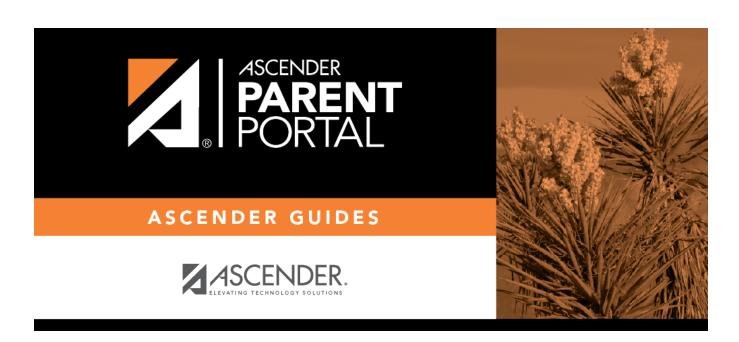

**Admin - Custom Forms - Create Custom Form** 

# **Table of Contents**

| ∆dmin -   | Custom Forms      | - Create New Form   |  |
|-----------|-------------------|---------------------|--|
| Aullill - | Custoni i orins : | · Cleare Mew I Olli |  |

# **Admin - Custom Forms - Create New Form**

#### ASCENDER ParentPortal Admin > Forms Management > Custom Forms > Create New Form

This page is only available to users who log on to ASCENDER ParentPortal with a district- or campuslevel security administrator user name.

This page allows administrative users to create customized forms that can be used during Student Enrollment and Online Registration.

### Step 1

#### **Form Properties:**

 $\square$  Add the form.

| Form Name | Type a name for the form. For a Spanish form, provide the name in Spanish.                                                                                                    |  |  |  |
|-----------|----------------------------------------------------------------------------------------------------|--|--|--|
|           | Type any specific district-level instructions for the form. For a Spanish form, provide the instructions in Spanish.                                                                                                    |  |  |  |
| Campus    | Select a campus in order to assign the form to a specific campus. Or, select <i>All Campus</i> if the form is used for all campuses in the district.                                                                      |  |  |  |
|           | If you select <i>All Campus</i> , each campus is listed, and you can remove individual campuses if needed. <b>NOTE:</b> If you select <i>All Campus</i> by mistake, click <i>Clear all</i> to clear all campuses at once. |  |  |  |

| <br> | 10 | _ | NI | ext.  |
|------|----|---|----|-------|
| <br> |    | ĸ | ıv | - x i |
|      |    |   |    |       |

### Step 2

#### **Add Questions:**

You can add a variety of elements to your form.

The following two options allow you to provide headings and instructions on the form.

| Header    | Select to provide                                                          |
|-----------|----------------------------------------------------------------------------|
| Paragraph | Select to provide one or more sentences in the form, such as instructions. |

The following field types refer to the answer you are soliciting from the parent. Each type of field has a specific set of properties that must be entered.

| <b>Date Field</b> The parent will be asked to enter a date in the MM/DD/YYYY format.                             |            |  |  |  |
|----------------------------------------------------------------------------------------------------|------------|--|--|--|
| <b>Date Field</b> The parent will be asked to enter a date in the MM/DD/YYYY format.                             |            |  |  |  |
| Number The parent will be asked to enter a number, such as a phone number, street or quantity.                   | et number, |  |  |  |
| Radio Group The parent will be asked to select one of several options (multiple choice, one answer               |            |  |  |  |
| <b>Select</b> The parent will be asked to select an option from a drop-down list (can allo multiple selections). | w one or   |  |  |  |
| Text Field The parent will be asked to respond with a few words or less.                                         |            |  |  |  |
| <b>Text Area</b> The parent will be asked to respond and will have up to xxx characters                          |            |  |  |  |

All field types have allow the following properties to be set:

- **Required** Select if parents are required to answer this question.
- Label Type the question/field name as you want it to appear in ParentPortal.
- **Help Text** Type further instructions for the question if needed. This will be displayed when a parent hovers over a question mark icon next to the field.
- **Placeholder** Type any text that you want to appear in the text, such as an example of an answer. For example, in an email field, you may type name@email.com. The parent's answer will overwrite any placeholder text.
- **Name** Type the name of the field that will appear in the response. Parents will not see this name; it is for internal use only.

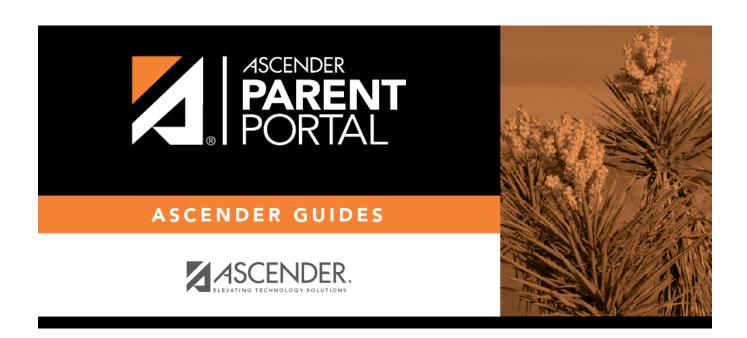

# **Back Cover**